# Retail Event Verification and Lead Reporting Link

**User Guide** 

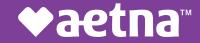

#### Registration

First, click on the event verification link below or highlight the link and click Open Hyperlink:

https://aetnamedicareourteam.secure.force.com/RESiteLoginPage

Next step is to *Create a New Account*:

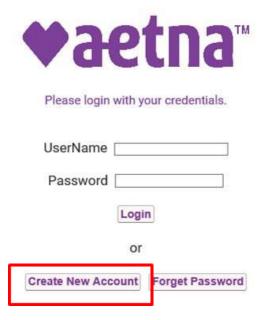

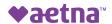

#### Registration

#### **Next**, fill out the following fields below:

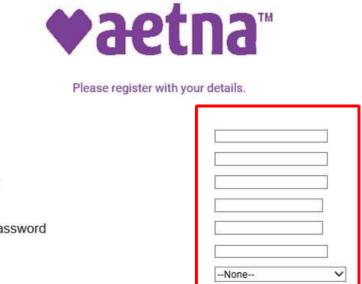

Name Email **Username:** Suggestions are to use your NPN or Username something easy to remember so that you do not Password forget your username! Confirm Password NPN Timezone Register

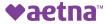

#### **Logging In and Saving the Link**

Once you have created an account you need to log-in.

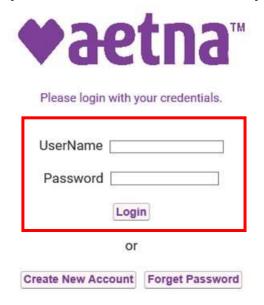

## Bookmark this link or Create an Icon on your mobile device!!!

- 1. When on Login Page, click on the Share Icon.
- 2. Then click add bookmark OR Add to Home Screen to create an icon
- 3. Name the Icon

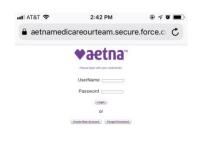

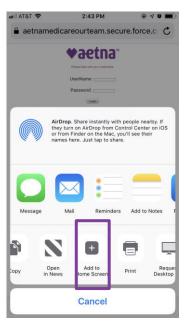

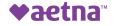

#### My Events

Once you log-in, you will be able to see your events including store number, date, time, and address. You will be able to see events 5 days prior to the event and 5 days after the event.

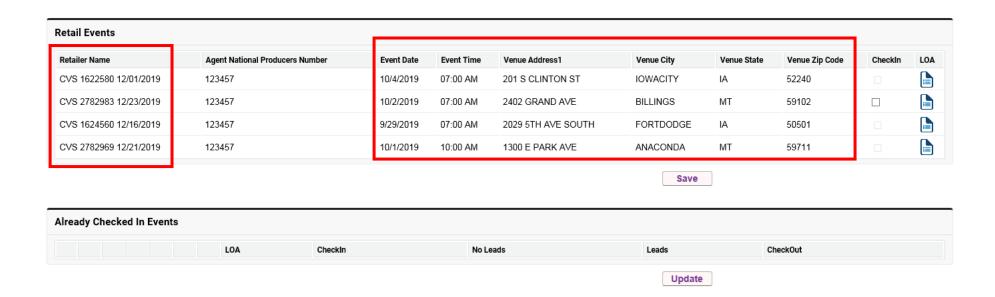

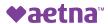

#### **Checking-In to My Event**

When you get to your event that day, you want to check-in to your event. All you need to do is check the *CheckIn* box and then click *Save*!

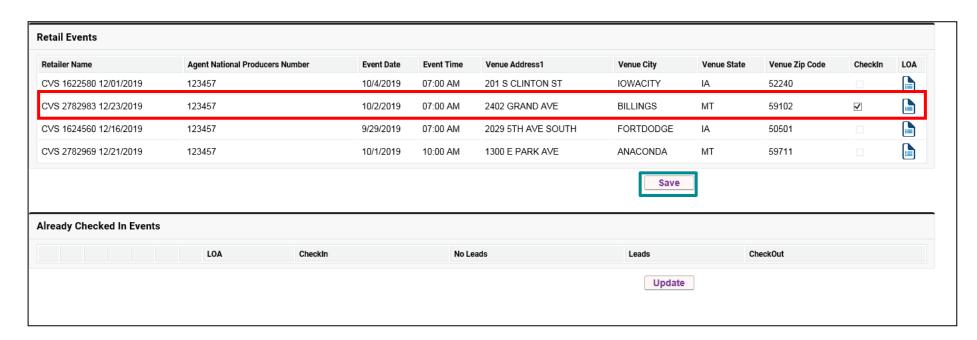

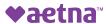

#### **Letter of Authorization (LOA)**

Additionally, you will have immediate access to you're your Letter of Authorization (you can show this to store personnel if they ask for it).

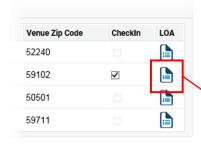

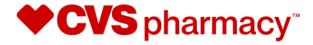

1 CVS Drive Woonsocket, RI 02895

TO: Store Manager, #8531, 110 S. ALPINE RD., ROCKFORD, IL, 61108

FROM: Pharmacy Marketing, (401) 643-1788

RE: Health Insurance Partner In-Store Information Events

**OVERVIEW**: As part of our ongoing Health Insurance campaign, **Aetna**, is authorized to set up an informational health insurance event inside the front of your store on the following days and times:

12/13/19 9:30 AM - 1:30 PM -

The representative will be discussing health insurance options with customers who approach their table and providing additional health insurance information.

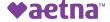

### **How to Log a Lead or Permission to Contact**

The next screen allows you to add your lead by clicking this icon

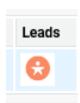

Update

| etail Events            |                                 |                   |            |                  |             |                |             |         |              |          |       |
|-------------------------|---------------------------------|-------------------|------------|------------------|-------------|----------------|-------------|---------|--------------|----------|-------|
| Retailer Name           | Agent National Producers Number | Event Date        | Event Time | Venue Address1   |             | Venue City     | Venue State | e Ver   | nue Zip Code | CheckIn  |       |
| CVS 1622580 12/01/2019  | 123457                          | 10/4/2019         | 07:00 AM   | 201 S CLINTON ST |             | IOWACITY       | IA          | 52240   |              |          |       |
| CVS 1624560 12/16/2019  | 123457                          | 9/29/2019         | 07:00 AM   | 2029 5TH AVE SO  | DUTH        | FORTDODGE      | IA          | 508     | 501          |          |       |
| CVS 2782969 12/21/2019  | 123457                          | 10/1/2019         | 10:00 AM   | 1300 E PARK AVE  | Ξ           | ANACONDA       | MT          | 697     | 711          |          |       |
|                         |                                 |                   |            |                  |             | Save           |             |         |              |          |       |
| ready Checked In Events |                                 |                   |            |                  |             |                |             |         |              | И        |       |
|                         |                                 |                   |            |                  |             |                |             |         |              |          |       |
| Retailer Name           | Agent National Producers Number | <b>Event Date</b> | Event Time | Venue Address1   | Venue State | Venue Zip Code | LOA         | Checkin | No Leads     | Leads Ch | neck( |

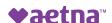

#### **Logging Leads & Permission to Contact Form**

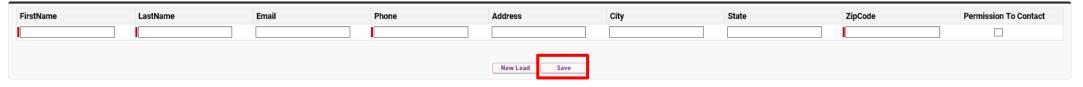

Here you will log all the information you can on the lead/PTC that you were able to attain.

Once you add one, click Save.

If you need to add more, click *New Lead*.

A second set of boxes will appear.

Don't forget to Save after adding each lead.

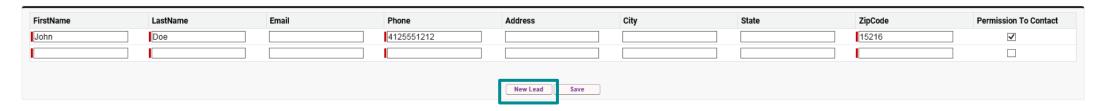

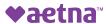

#### **Checking Out of Event**

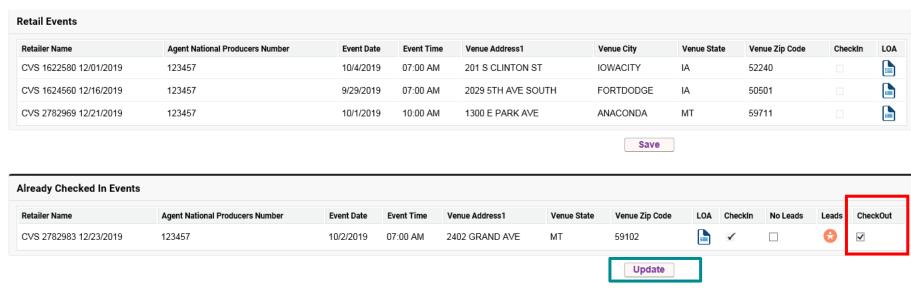

Once your event ends, you will need to click CheckOut.

Next, click *Update*.

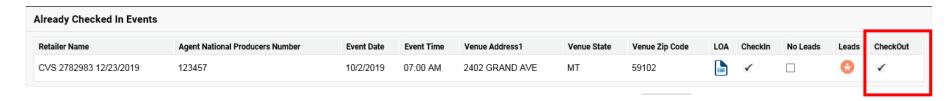

Now you have successfully verified your event and reported on it without fiddling with paper docs and excel spreadsheets! Doing this on your mobile device for every event is the way to get your \$100 credit on MMS post AEP!

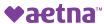